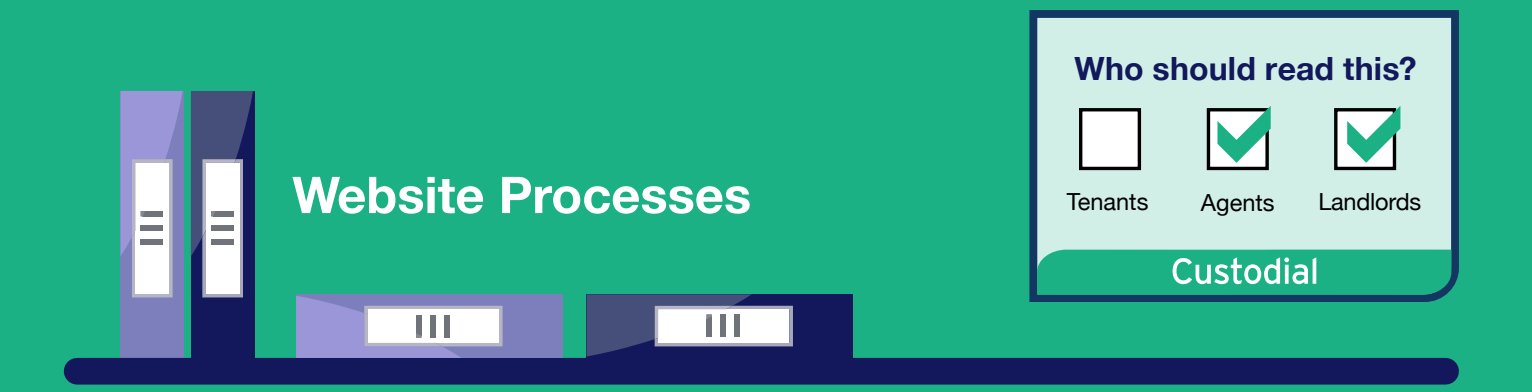

## **A Guide to Registering a Deposit**

This guide sets out what landlords and agents need to do to register a deposit with TDS Custodial.

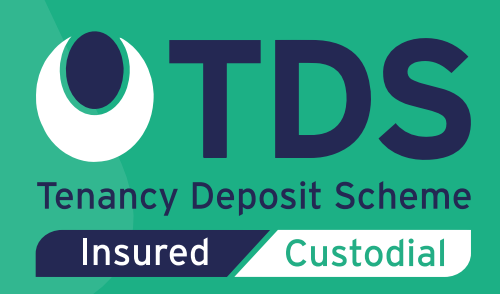

## **Step by step**

## **Log in to your TDS Custodial database**

If you have a Head office membership, with multiple branches, you will need to select the branch the deposit should be registered under. Select 'manage my branches' and then log in as the correct branch.

Select '**Deposit Management**' to view your current deposits and start registering a new deposit:

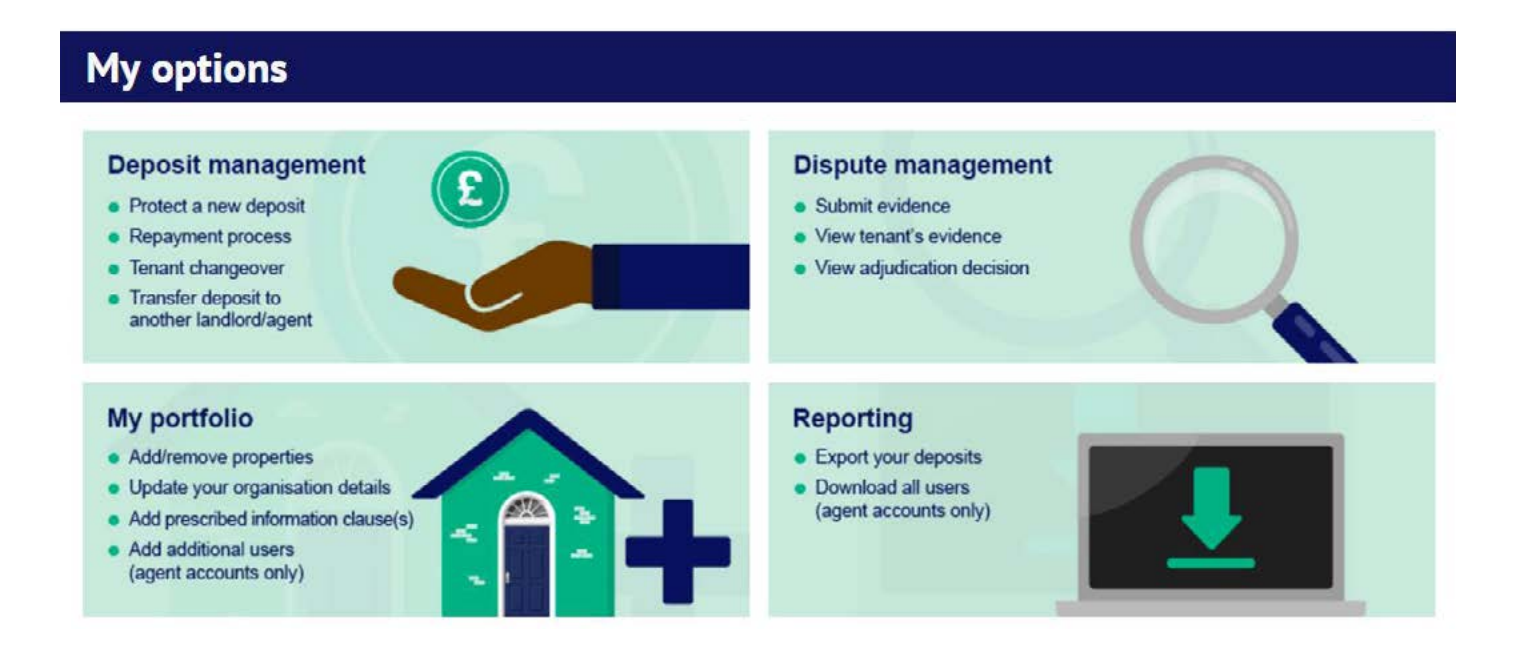

Once within the 'Deposit Management' section, you will see the blue icon to '**Add a new deposit**'

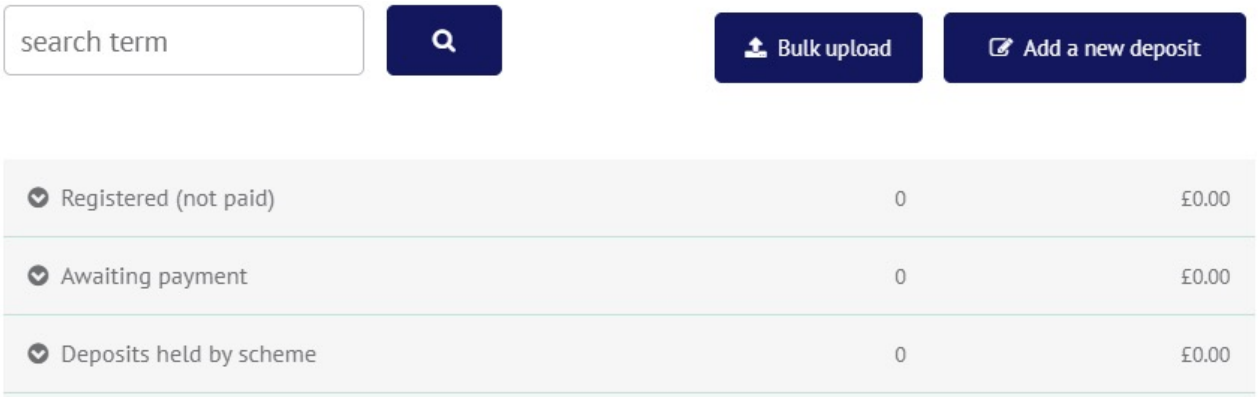

Before registering a deposit, do not forget to add your Prescribed Information clauses, as this allows us to complete the auto-populated Prescribed Information template for you: My portfolio – Organisation details.

The TDS database stores your properties for you.

If you have already added a property to your account, you can select 'Yes' and start typing the property address or use the dropdown arrow to select the property:

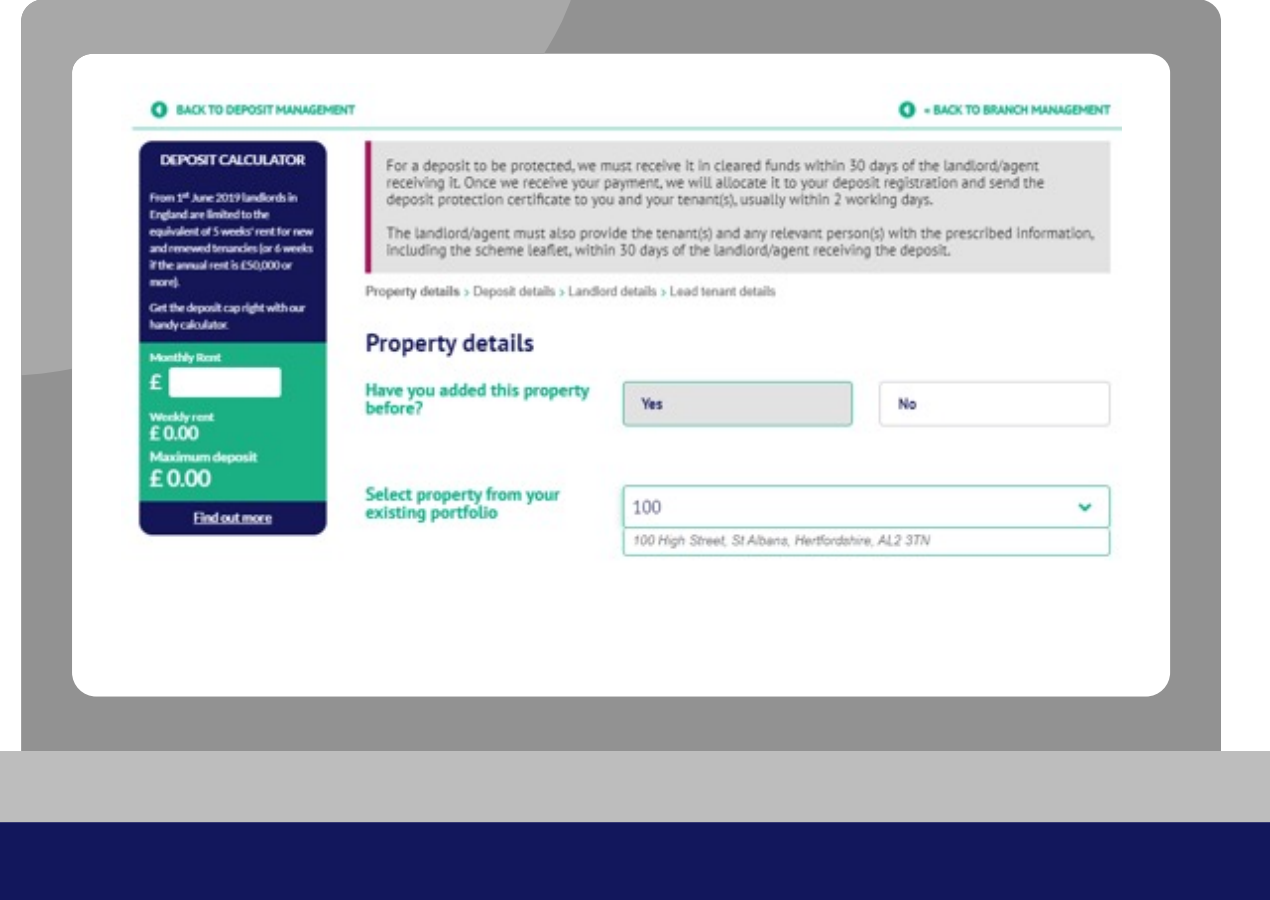

If you have not previously added the property, you can select 'no' and enter the property details.

You can use the 'Property address' field to start typing the address, or you can 'enter manually':

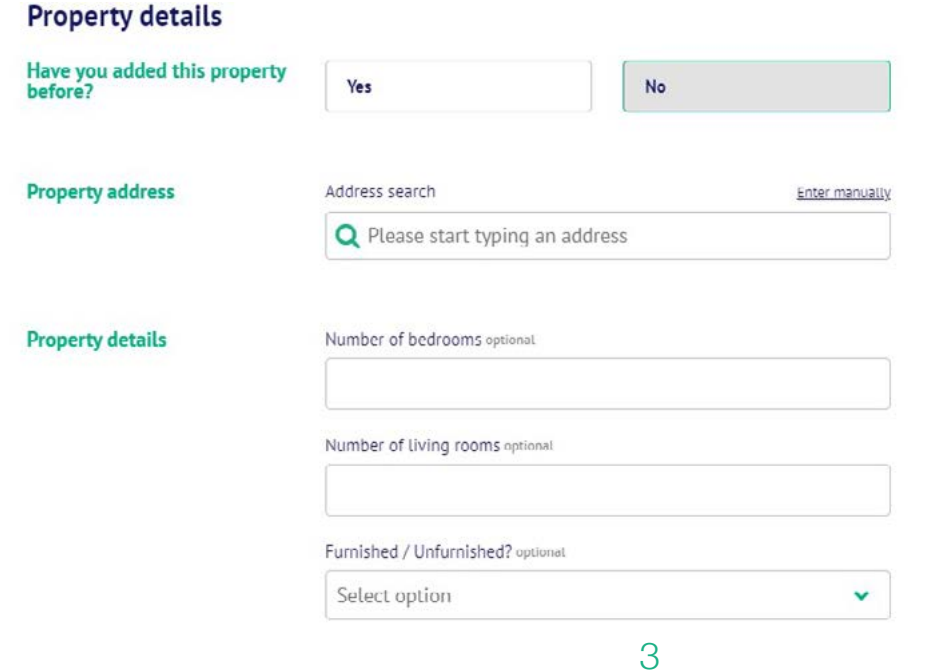

If you are registering deposits under an agent account, alongside the property you will also be asked for the landlord details.

Like with the properties, Landlords are stored.

If you have already added the landlord to your account, you can start typing the landlord's name or use the drop-down arrow to select the landlord:

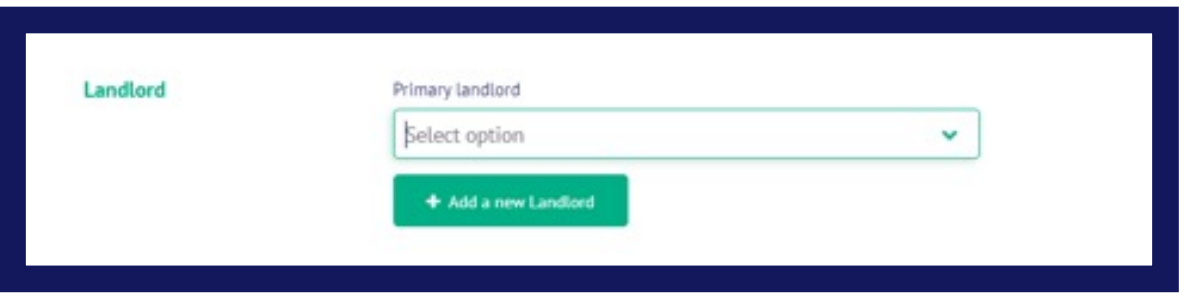

If you have not previously added the landlord, you can select '**Add a new Landlord**' and you can enter the details:

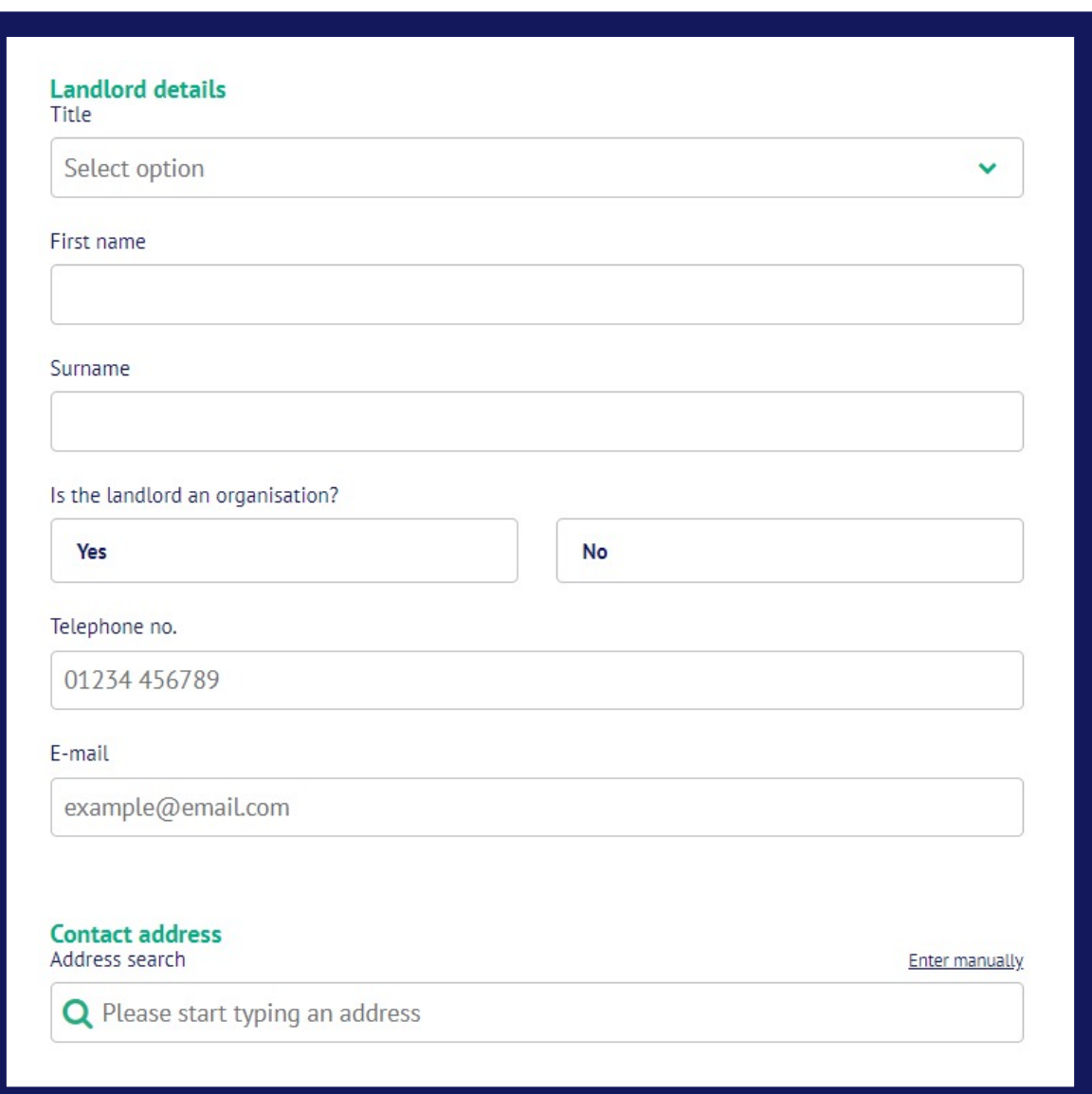

If you are registering deposits under an agent account, you may be managing the deposit on behalf of the landlord.

If you would prefer your contact details to be included, rather than the landlord's, you can enter the details as 'care of'.

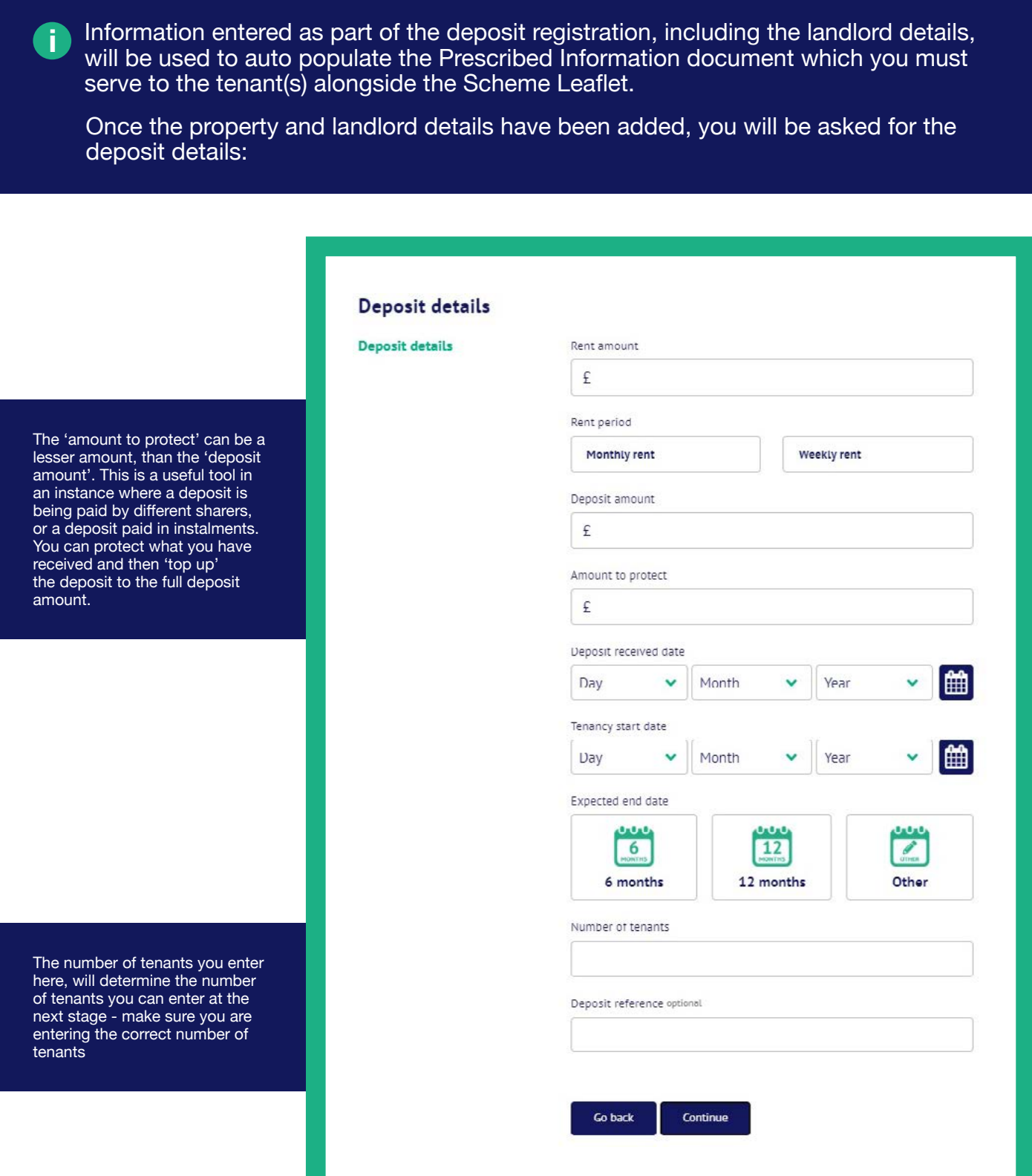

The final step in registering a deposit, involves adding the tenant(s) details.

Alongside the tenant('s) details, this page will also ask you if you want to add details of relevant persons – if so, select "**Yes**" and enter the required information.

A relevant person is anyone who has a vested interest in the deposit, for example they paid the deposit on behalf of the tenant.

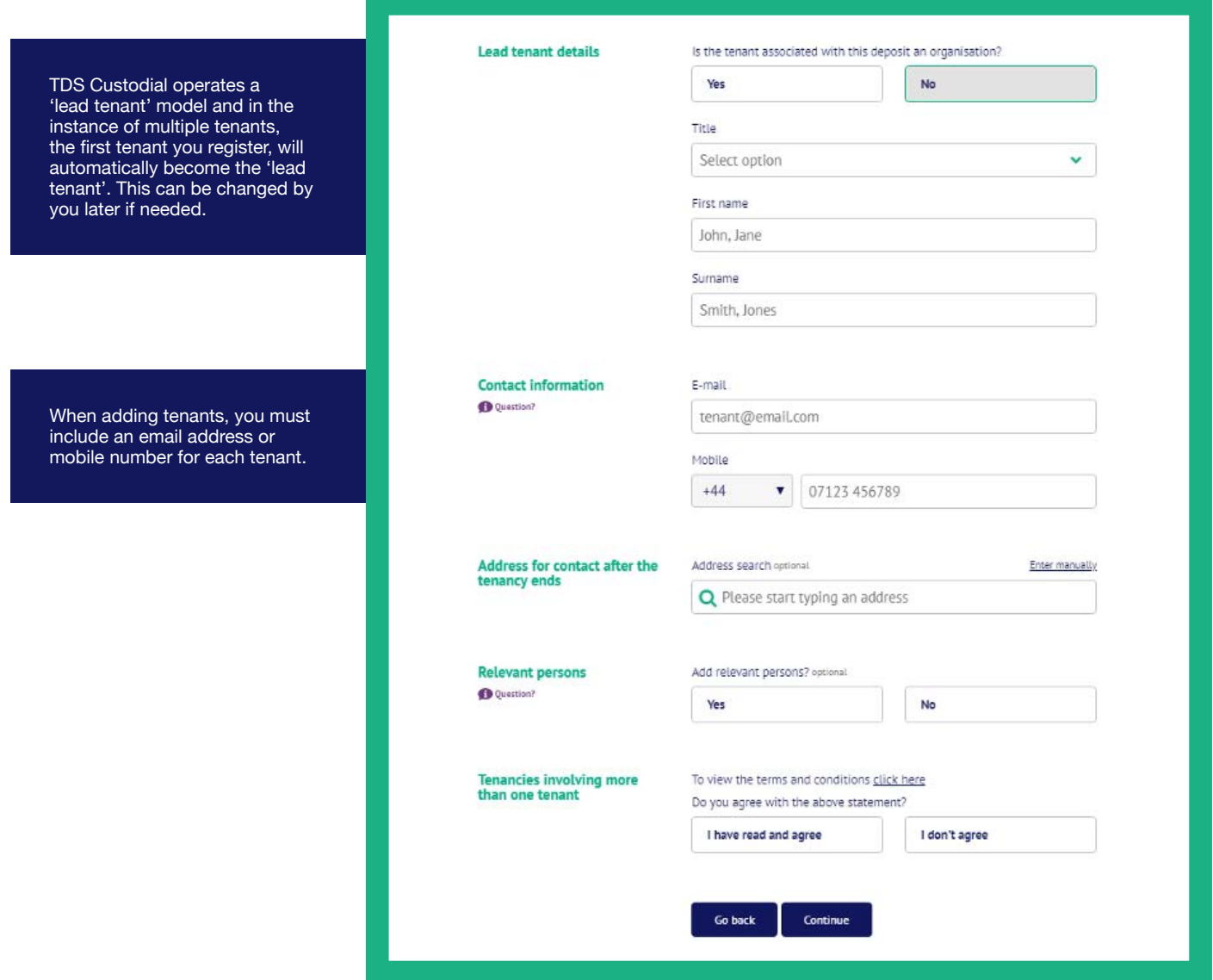

Once the tenant's have been added, you are asked to review the information you have submitted for the deposit registration.

Once you are happy that the details are correct, you are presented with options as to what you can do next:

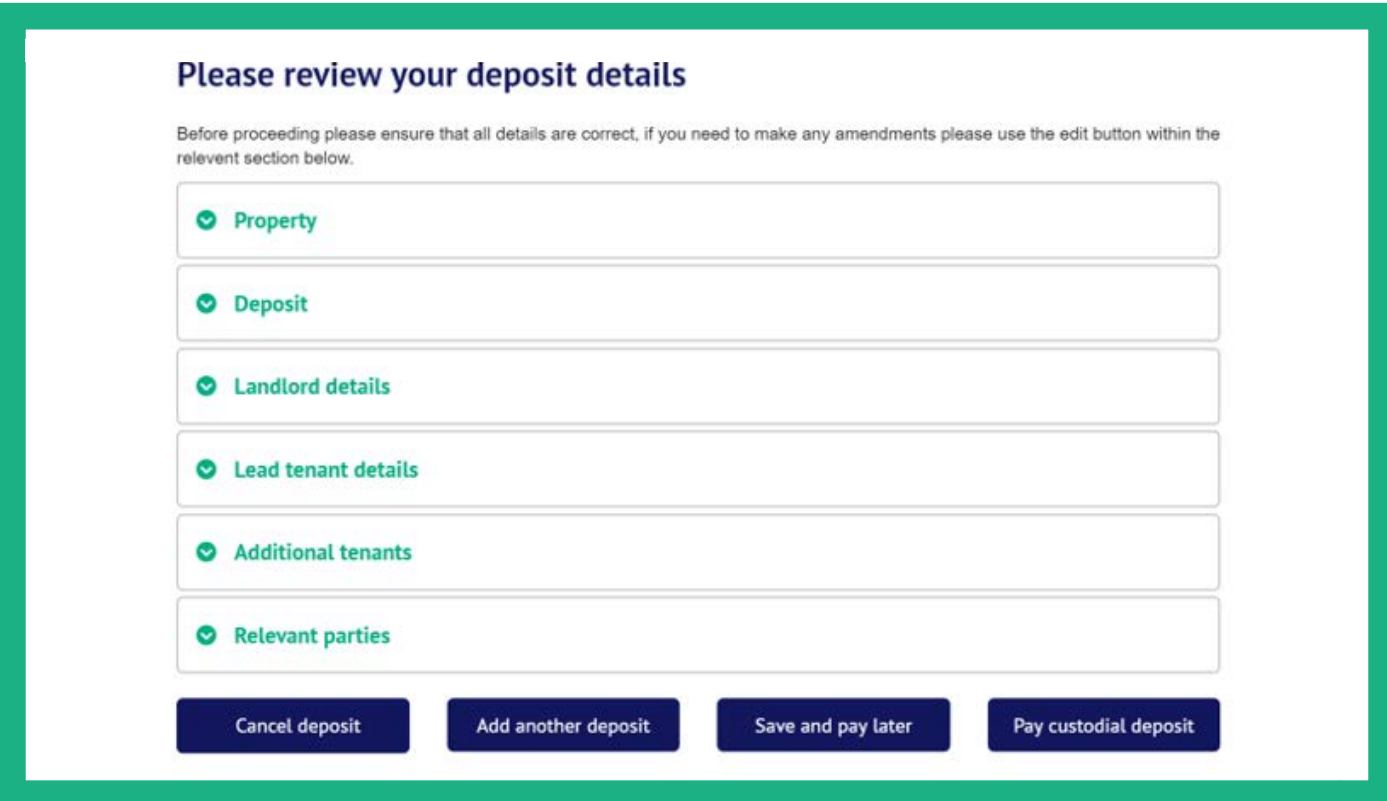

**Cancel deposit** – This cancels the registration and removes all of the details you have added.

**Add another deposit** – This stores the tenancy deposit information you have just added and goes straight back to the beginning to register another deposit.

**Save and pay later** – This saves the tenancy deposit information you have just added and takes you back to your deposit management page.

**Pay custodial deposit** – This takes you directly to your options of paying the deposit over to TDS Custodial.

If you select to 'pay custodial deposit' you are presented with all tenancy deposit registrations currently Registered (not paid).

TDS Custodial allows you to pay multiple deposits over in one transaction and you can select the deposits you wish to pay at this time:

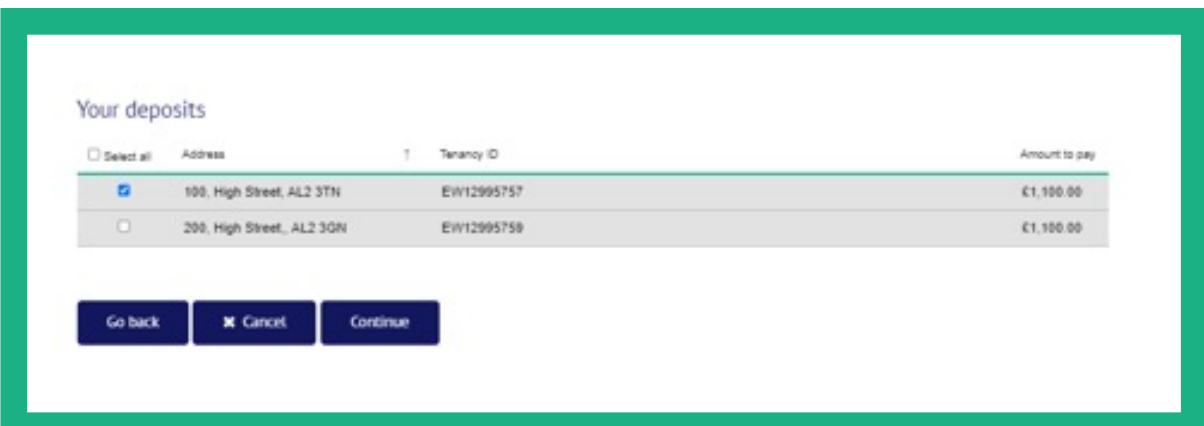

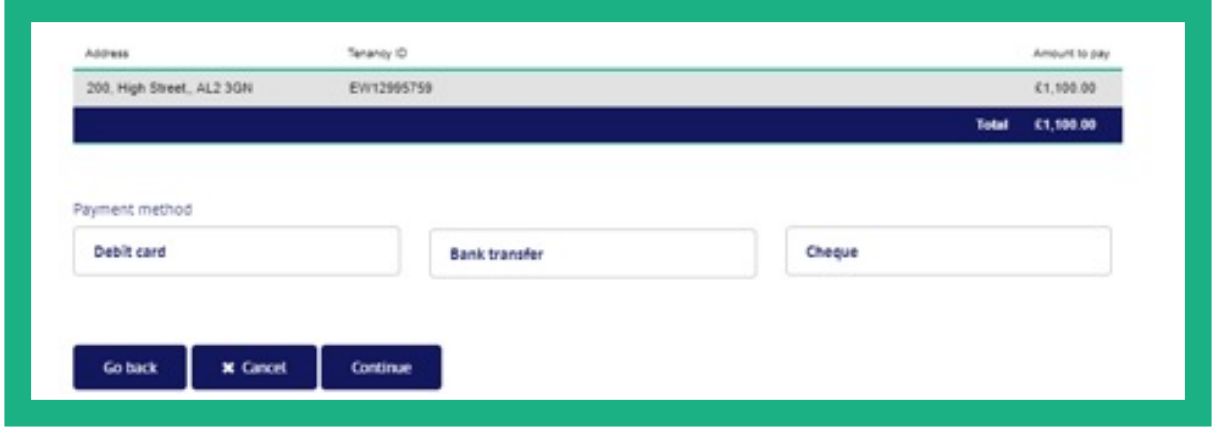

**i** If selecting 'Bank Transfer', you are presented with the TDS Custodial bank details. TDS Custodial will not automatically take payment of the deposit monies, you need to initiate the payment by sending the deposit monies to us using the details provided.

**i** Remember to include the EW or BLK reference with the payment, so we know which deposit(s) registration it relates to.

Once you have indicated that the payment of the deposit has been initiated, the deposit will be shown in the 'Awaiting payment' section of your Deposit Management page. The registration will sit here until we receive the deposit monies and allocate this against the registration.

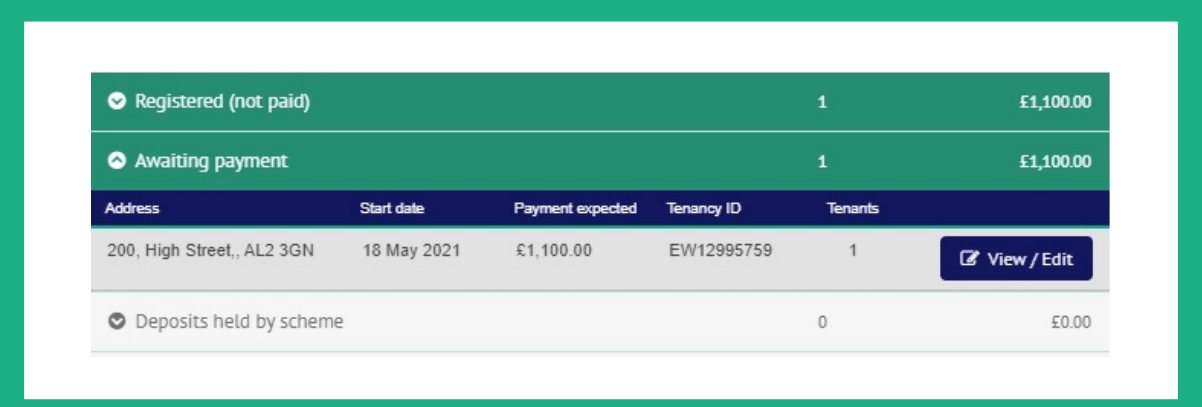

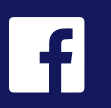

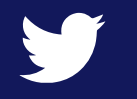

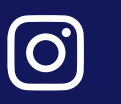

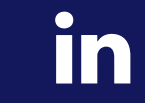

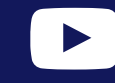

tenancydeposits

**0300 037 1000**

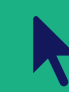

**[www.tenancydepositscheme.com](https://www.tenancydepositscheme.com)**

**Tenancy Deposit Scheme West Wing, First Floor, Maylands Building, 200 Maylands Avenue Hemel Hempstead HP2 7TG**